# **Field Testing BIG-IP® Hardware**

VIPRION® B2000 Series Blades

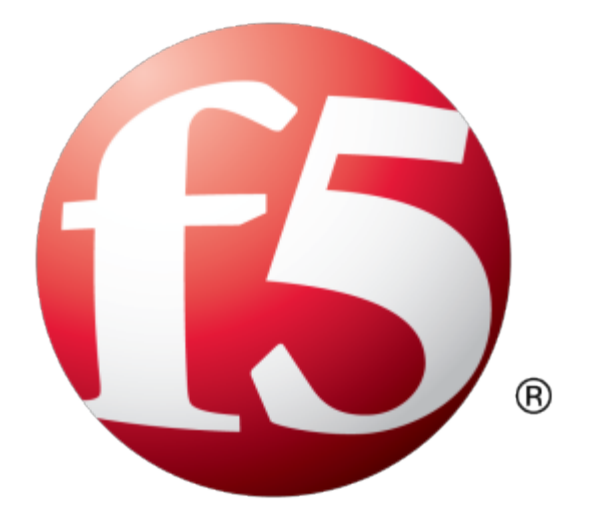

# **Table of Contents**

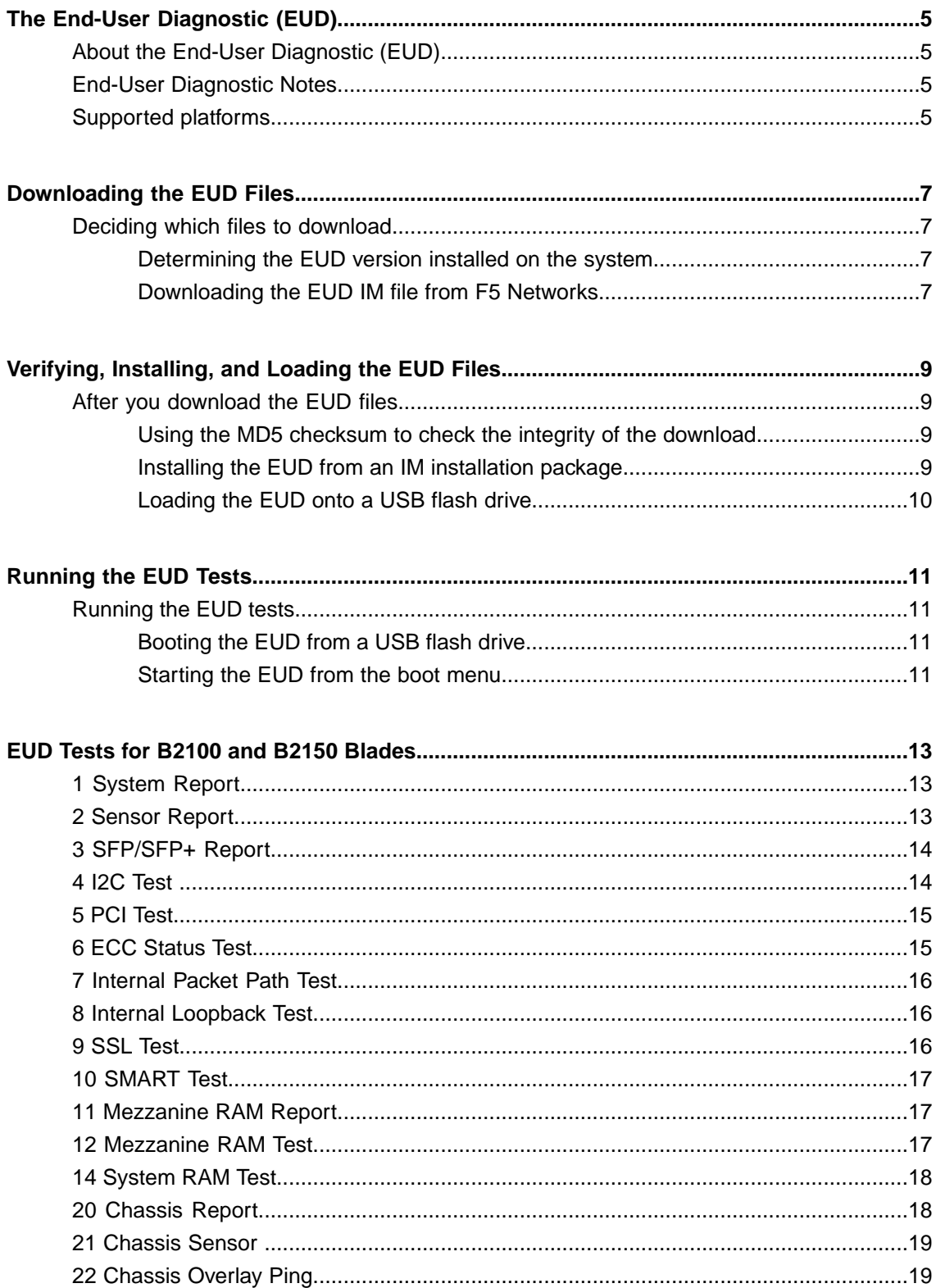

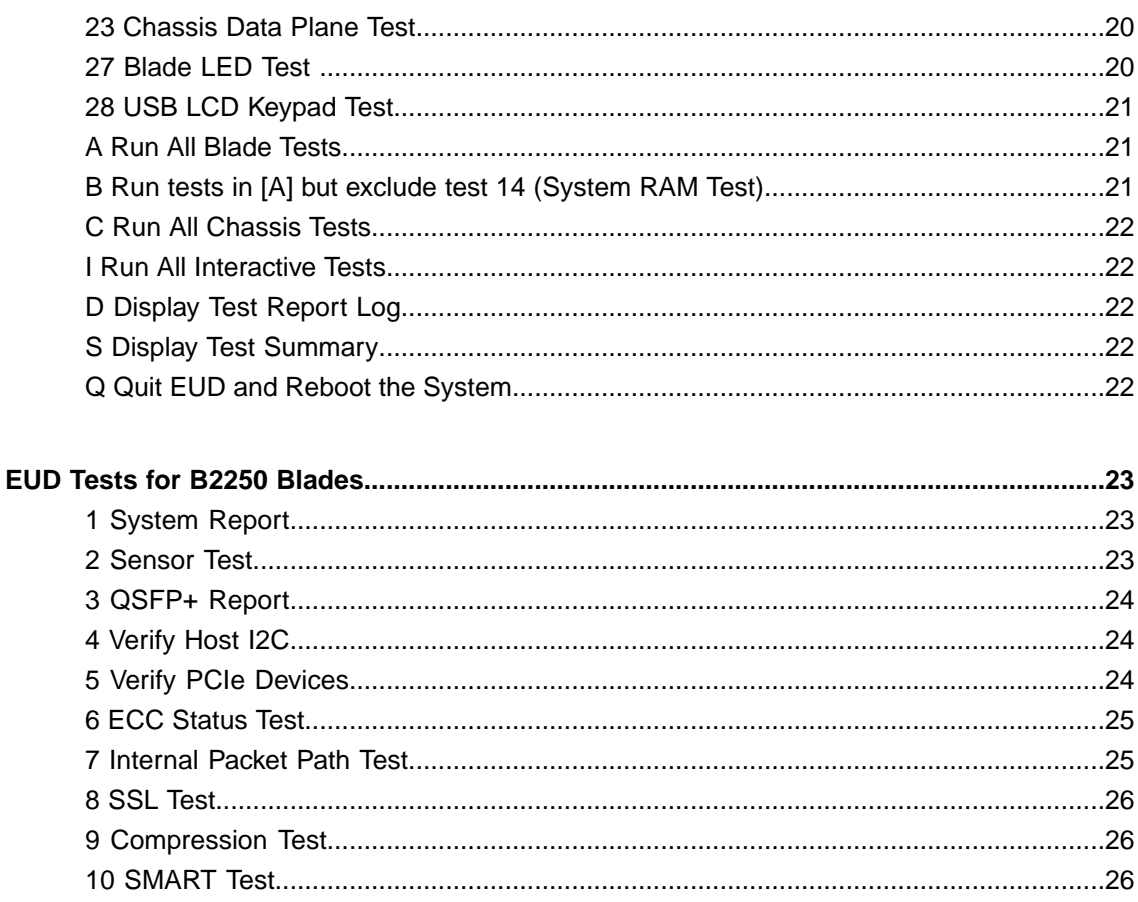

# <span id="page-4-1"></span><span id="page-4-0"></span>**About the End-User Diagnostic (EUD)**

The End-User Diagnostic (EUD) is a compilation of tests for checking the integrity of F5<sup>®</sup> hardware. The EUD exists independently from the host software and is available as a separate download. You should run the EUD only when you are advised to by your F5 Support representative.

# <span id="page-4-2"></span>**End-User Diagnostic Notes**

Caution: You should not run these test tools on a system that is actively processing traffic in a production environment. These tests stop the unit and prevent it from processing traffic. Run this tool only if you are instructed to by an F5 $^{\circledast}$  Support representative or if you are verifying a hardware issue with a unit that is *already removed from production.*

*Caution: Before you run these tests, you should disconnect all network cables from the system. Any cables connected to the system during the tests could cause false-positive results.*

**Caution:** On this VIPRION<sup>®</sup> platform, while it is best to run one instance at a time to isolate blades, you can run multiple instances at the same time for the chassis tests, as these require that multiple blades are *booted into the EUD.*

Caution: On this VIPRION platform, you must only run the EUD from the local console of the blade being *tested.*

# <span id="page-4-3"></span>**Supported platforms**

This table includes the platforms supported by this version of the EUD.

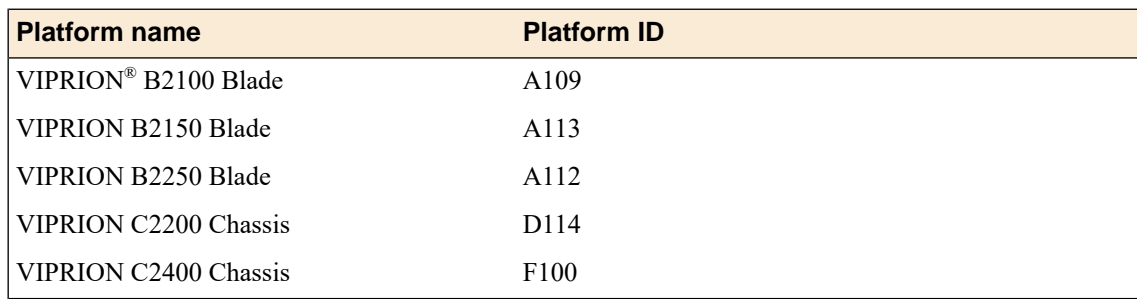

# <span id="page-6-1"></span><span id="page-6-0"></span>**Deciding which files to download**

There are several file types available from the  $F5^{\circledast}$  download site downloads.f5.com for the EUD.

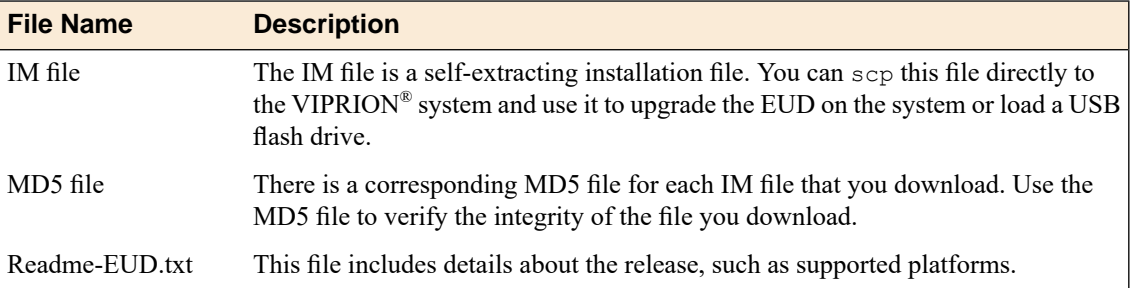

#### <span id="page-6-2"></span>**Determining the EUD version installed on the system**

Perform this task before you download update files to determine the EUD version installed on your system, or to verify that the installation of a new version was successful.

To run the eud\_info command and determine the EUD version installed on your system:

- **1.** Log in to the command line of the system using an account with root access.
- **2.** Verify the EUD version installed on your system. eud\_info

The version number of the EUD installed on the system displays.

#### <span id="page-6-3"></span>**Downloading the EUD IM file from F5 Networks**

We recommend that you obtain the latest version of the EUD that is supported on your platform from the  $\mathsf{F5}^\circledast$  download site (downloads . <code>f5.com)</code> before you run these tests.

- **1.** Log on to downloads.f5.com/ and click **Find a Download**.
- **2.** In the **Hardware-Specific** area, click **Platform / EUD**.
- **3.** Select your platform from the list.
- **4.** Click the name of the release with the most recent date. You must accept the software terms and conditions before you can proceed.
- **5.** Click the file name  $\le$  *file* name>. *im* to start the download.

The  $\langle$ file\_name> consists of the platform family and the build number.

*Note: You should copy the IM file to /var/tmp on the system you intend to update.*

**6.** Download the corresponding checksum file.

The corresponding checksum file has the same name as the IM file, except that .md5 is the file extension.

After the download is complete, you should verify the integrity of the file by checking the MD5 checksum.

# <span id="page-8-1"></span><span id="page-8-0"></span>**After you download the EUD files**

There are several actions you can take after you download the EUD files.

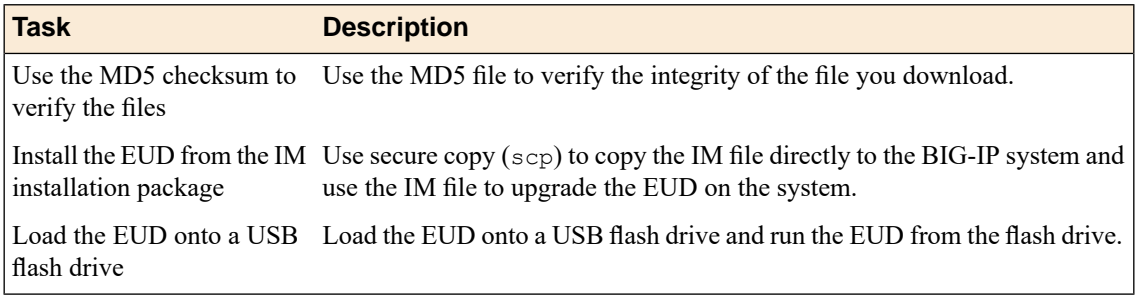

#### <span id="page-8-2"></span>**Using the MD5 checksum to check the integrity of the download**

You can perform this task after you download update files and their corresponding . md5 files from the  $F5^{\circledast}$ downloads site (downloads.f5.com).

Verify the MD5 checksum on each file you download using the md5sum command. Use the output to verify the integrity of the downloaded file.

- **1.** Log in to the command line of the system using an account with root access.
- **2.** Verify the integrity of the downloaded file, where *<file\_name>*.md5 is the name of the .md5 file you downloaded.

md5sum -c <file\_name>.md5

If the output is OK, the download was successful. If not, you should download the file again and repeat the process.

#### <span id="page-8-3"></span>**Installing the EUD from an IM installation package**

You should copy the IM file to /var/tmp on the system you intend to update before you begin this procedure.

Installing the EUD from an IM file is one method that you can use to get the latest EUD installed on your hardware.

- **1.** Log in to the command line of the system using an account with root access.
- **2.** Install the EUD, where *<file\_name>*.im is the name of the file you downloaded. im <file\_name>.im

The latest EUD is installed on your hardware.

#### <span id="page-9-0"></span>**Loading the EUD onto a USB flash drive**

You can run the EUD by booting the system from a USB flash drive loaded with the EUD software. Use this procedure to load the EUD onto a USB flash drive.

- **1.** Log in to the command line of the system using an account with root access.
- **2.** Download the IM file to /tmp/eud.
- **3.** Loopback mount the IM file, where  $\le$  file name> is the name of the file you downloaded. mkdir /tmp/eud; mount -o ro,loop *<file\_name>*.im /tmp/eud
- **4.** Insert a USB mass storage device into the platform on which you mounted the IM file.
- **5.** Run the mkdisk utility.

```
cd /tmp/eud; ./mkdisk
```
Follow the prompts to loads the EUD onto the USB flash drive.

After the installation is complete, remove the USB flash drive from the VIPRION® system.

# <span id="page-10-1"></span><span id="page-10-0"></span>**Running the EUD tests**

There are several options for running the EUD tests.

*Important: If you want the USB LCD module to display the PASS/FAIL information of tests, you must* connect the USB LCD module to the blade before booting to EUD and keep it connected for the duration *of the test cycle.*

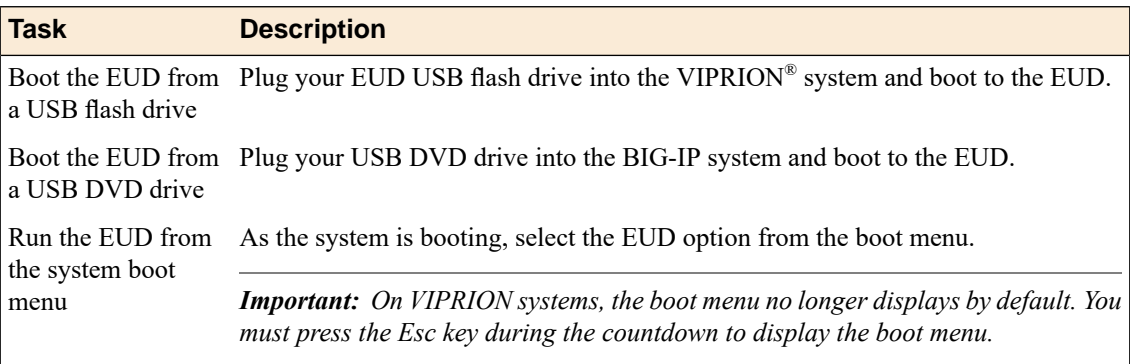

#### <span id="page-10-2"></span>**Booting the EUD from a USB flash drive**

You must load the EUD image onto the USB flash drive to run the EUD from the drive. You must have a console connected to the blade you want to test. You can only run one instance of EUD at a time.

You can use this method to boot the EUD from a USB flash drive.

- **1.** If the blade that you want to test is powered on, shut it down.
- **2.** Plug in the USB flash drive that holds the EUD image into the USB port on the blade you want to test.
- **3.** Power on the blade to boot the EUD. When the EUD starts, the EUD menu displays on the console.

#### <span id="page-10-3"></span>**Starting the EUD from the boot menu**

You should install the latest version of the EUD before you boot the EUD from the boot (grub) menu. You must have a console connected to the blade that you want to test.

**Important:** On VIPRION® systems, the boot menu no longer displays by default. You must press the Esc *key during the countdown to display the boot menu.*

You can use this method to boot the EUD installed on a blade.

**1.** If the blade that you want to test is powered on, halt it.

- **2.** Power on the blade.
- **3.** As the blade boots, press Esc when you see the countdown. The boot menu displays.
- **4.** Use the arrow keys to highlight **End User Diagnostics** and press Enter. When the EUD starts, the EUD menu displays on the console.

# <span id="page-12-1"></span><span id="page-12-0"></span>**1 System Report**

The System Report provides comprehensive details about all system hardware components, including:

- Serial number
- F5<sup>®</sup> part number
- Host information
- **BIOS** version
- Firmware version
- Bootloader version
- Processor, processor version
- Power supply firmware version
- Memory in each socket
- Total memory

When you start the test, you see this message:

```
Executing System Report .
Test Begin: System Report
```
After the report completes successfully, a summary of system information displays, and you see this message:

```
Test Complete: System Report: PASSED
```
## <span id="page-12-2"></span>**2 Sensor Report**

This sensor report performs the hardware sensor test on both the motherboard and the switchboard, if applicable, and displays this information:

- Host temperatures
- Host voltages
- Mezzanine temperature
- Mezzanine voltages
- CPU temperature
- CPU fan speeds
- SuperIO temperatures

When you start the test, you see this message:

```
Executing Sensor Report .....
Test Begin: Sensor Report
Test Begin: CCC I2C Sensor Test
```
After the report completes successfully, you see this message:

```
Test Complete: Host I2C Sensor Test: PASSED
Test Complete: Sensor Report: PASSED
```
## <span id="page-13-0"></span>**3 SFP/SFP+ Report**

This test checks for interface modules installed in the system and reports this information about those modules:

- Vendor name
- Part number
- Revision
- Media type

When you start the test, you see this message:

```
Executing SFP/SFP+ Report ..........
Test Begin: SFP/SFP+ Report
```
After the report completes successfully, you see this message:

Test Complete: SFP/SFP+ Report: PASSED

#### <span id="page-13-1"></span>**4 I2C Test**

This test verifies any Inter-Integrated Circuit (I2C) Bus protocol devices in the system.

When you start the test, you see this message:

```
Executing I2C Test ...
Test Begin: I2C Test
Test Begin: I2C Read
```

```
Executing Verify Host I2C ...
Test Begin: Verify Host I2C
```
After the test completes successfully, you see this message:

Test Complete: I2C Test: PASSED

Test Complete: Verify Host I2C: PASSED

# <span id="page-14-0"></span>**5 PCI Test**

The PCI test reports about and verifies the PCI/PCIe devices on the PCI bus.

This test verifies these devices:

- Host PCI devices
- Host bridge
- System peripheral
- Communication controller
- ISA bridge
- RAID bus controller
- SMBus controller
- Signal processing controller
- Network and computing encryption device
- MIPS
- USB controller
- PCI bridge
- Ethernet controller
- Switch controller

When you start the test, you see this message:

Test Begin: Verify PCIe Devices

After the test completes successfully, you see the following message:

```
Test Complete: PCI Test: PASSED
```
# <span id="page-14-1"></span>**6 ECC Status Test**

This test checks the ECC memory for error correction codes and reports single-bit or multi-bit errors.

When you start the test, you see this message:

```
Executing ECC Status Test ...
Test Begin: ECC Status Test
```
After the test completes successfully, you see this message:

Test Complete: ECC Status Test: PASSED

## <span id="page-15-0"></span>**7 Internal Packet Path Test**

This test uses the internal packet path to test the Ethernet interfaces in the system. This test sends known payload packets from the mainboard Ethernet interface back to the mezzanine Ethernet interface. The test checks for the correct receive order and payload. The test then checks the statistics at the switchboard and HSB. It takes approximately two minutes to run the internal packet path test.

When you start the test, you see this message:

```
Executing Internal Packet Path Test ..........
  Placing HSB at 0xfbc00004 in eDAG loopback mode
Test Begin: Internal Packet Path Test
```
After the test completes successfully, you see this message:

```
Test Complete: Internal Packet Path Test: PASSED
```
## <span id="page-15-1"></span>**8 Internal Loopback Test**

This test sets the front interfaces into PHY or MAC loopback mode and runs packets through the path from the switch chips.

When you start the test, you see this message:

```
Executing Internal Loopback Test ..
Test Begin: Internal Loopback Test
```
After the test completes successfully, you see this message:

Test Complete: Internal Loopback Test: PASSED

## <span id="page-15-2"></span>**9 SSL Test**

This test verifies the integrity of the SSL hardware installed in the system.

When you start the test, you see this message:

```
Executing SSL Test ..........
```
After the test completes successfully, you see this message:

Test Complete: SSL Test: PASSED

## <span id="page-16-0"></span>**10 SMART Test**

The Self-Monitoring Analysis and Reporting Technology (SMART) test verifies the internal status of a storage drive, including this information:

- Read error rate
- Start/Stop count
- Re-allocated sector count
- Power on hours count
- Spin-up retry count
- Drive calibration retry count
- Drive power cycle count
- Offline scan uncorrectable sector count
- Ultra ATA CRC error rate and multi-zone error rate

When you start the test, you see this message:

```
Executing SMART Test ...
Test Begin: SMART Test
```
After the test completes successfully, you see this message:

```
Test Complete: SMART Test: PASSED
```
# <span id="page-16-1"></span>**11 Mezzanine RAM Report**

This test reports information about the RAM installed on the mezzanine.

When you start the test, you see this message:

```
Executing Mezzanine RAM Report ...
Test Begin: Mezzanine RAM Report
```
After the report completes successfully, you see this message:

Test Complete: Mezzanine RAM Report: PASSED

#### <span id="page-16-2"></span>**12 Mezzanine RAM Test**

This test verifies the integrity of the RAM installed on the mezzanine. This test takes approximately 15 minutes to complete.

When you start the test, you see this message:

```
Executing Mezzanine RAM Test (15 min)
...............................................................................
                                        ............................................................
............................................................
Test Begin: Mezzanine RAM Test
```
After the test completes successfully, you see this message:

Test Complete: Mezzanine RAM Test: PASSED

#### <span id="page-17-0"></span>**14 System RAM Test**

The System RAM Test performs these SDRAM data bus and address bus tests:

- Stuck address test
- Random value test
- XOR comparison test
- SUB comparison test
- MUL comparison test
- DIV comparison test
- OR comparison test
- AND comparison test
- Sequential increment test

All available Linux user RAM is tested.

*Caution: This test might take several hours to complete depending on the amount of memory available to test.*

After the test completes successfully, you see this message:

Test Complete: System RAM Test: PASSED

## <span id="page-17-1"></span>**20 Chassis Report**

This report provides comprehensive details about chassis components, including this information:

- Chassis type
- Chassis revision
- Chassis serial number
- 400 level part number
- Fan tray firmware version
- Fan tray bootloader version
- Fan tray serial number
- LCD firmware version
- System ID firmware version
- System ID bootloader
- System ID serial number
- System ID board version
- BIG-IP<sup>®</sup> registration key

When you start the test, you see this message:

```
Executing Chassis Report .........
Test Begin: Chassis Report
```
After the report completes successfully, a summary of chassis information displays, and you see this message:

```
Test Complete: Chassis Report: PASSED
```
#### <span id="page-18-0"></span>**21 Chassis Sensor**

The Chassis Sensor test performs the hardware sensor test on the chassis, including this information:

- Type of chassis
- Internal PIC temperature
- External PIC temperature
- PIC voltage

When you start the test, you see this message:

```
Executing Chassis Sensor ...
Test Begin: Chassis Sensor Test
```
After the report completes successfully, you see this message:

Test Complete: Chassis Sensor Test: PASSED

#### <span id="page-18-1"></span>**22 Chassis Overlay Ping**

The Chassis Overlay Ping tests the communication between slots, using this sequence:

- Ping from slot 4 to slot 1
- Ping from slot 4 to slot 2
- Ping from slot 4 to slot 3

When you start the test, you see this message:

```
Executing Chassis Overlay Ping ....
Test Begin: Chassis Overlay Ping
```
After the test completes successfully, you see this message:

```
Test Complete: Chassis Overlay Ping: PASSED
```
### <span id="page-19-0"></span>**23 Chassis Data Plane Test**

The Chassis Data Plane Test checks for active slots, identifies the platform, and checks the software installed before it can test the data plane on the blades.

**Important:** Make sure all the other blades running EUD in the chassis are sitting idle with no external *traffic flowing.*

When you start the test, you see this message:

```
Please make sure all the other blades running EUD
in the chassis are sitting idle with no external traffic flowing.
Otherwise unexpected results may occur.
Test Begin: Chassis Data Plane Test
   Detecting slots...
```
After the test completes successfully, you see this message:

Test Complete: Chassis Data Plane Test: PASSED

#### <span id="page-19-1"></span>**27 Blade LED Test**

This test sets each of the possible LED status levels and prompts you to verify the corresponding color and operation. You can perform this test from the console or LCD panel.

**Important:** Some LED questions time out after a minute. If a question times out, the LED test fails.

*Caution: This test cannot be performed from the optional USB LCD panel on the VIPRION® 2000 Series platform.*

When you start the test, you see this message:

Test Begin: LED Test

After the test completes successfully, you see this message:

Test Complete: Port LED Test: PASSED

# <span id="page-20-0"></span>**28 USB LCD Keypad Test**

This test verifies the functionality of the USB LCD module. To successfully perform these tests, the USB LCD module must be connected to the blade that you want to test before you boot to EUD.

The first part of this test lists the firmware version of the LCD module. We recommend that you look directly at the LCD module to view the interactive results of these tests. Certain tests, such as the LCD backlight and LCD contrast, begin immediately after you press any key to start.

**Caution:** This test can be performed from the optional USB LCD module available for the VIPRION® 2000 Series platform. If you do not have the optional USB LCD module, the test reports that the LCD is not *detected.*

The first two tests check the viability of the LCD. To complete these tests successfully, you must be watching the LCD panel and keypad while you press any key to start.

LCD backlight toggling On-Off...press any key to start Did LCD backlight toggle On-Off..? (y/n) Verify LCD contrast changes smoothly...press any key to start Did LCD contrast change smoothly? (y/n)

After you verify the LCD contrast change, you can test the keys on the LCD keypad. For this series of tests, you must press the correct key on the LCD keypad.

LCD keypad test Press the [UP] key on the LCD Panel Press the [LEFT] key on the LCD Panel Press the [ENTER] key on the LCD Panel Press the [RIGHT] key on the LCD Panel Press the [CANCEL] key on the LCD Panel Press the [DOWN] key on the LCD Panel

After the test completes successfully, you see this message:

Test Complete: LCD Test: PASSED

#### <span id="page-20-2"></span><span id="page-20-1"></span>**A Run All Blade Tests**

This option runs all of the blade tests.

This process takes approximately one to two hours.

# **B Run tests in [A] but exclude test 14 (System RAM Test)**

This option runs all tests that are applicable to the system, excluding the interactive tests and the System RAM test.

# <span id="page-21-0"></span>**C Run All Chassis Tests**

This option runs all chassis tests. This process takes approximately six minutes.

# <span id="page-21-1"></span>**I Run All Interactive Tests**

This option runs all interactive tests. This process takes approximately 10 minutes to complete.

# <span id="page-21-2"></span>**D Display Test Report Log**

This option displays a test report. A report log is stored as the text file /shared/log/eud.log in the host file system.

*Important: You must run eud\_log from the command line to create output for this report.*

# <span id="page-21-4"></span><span id="page-21-3"></span>**S Display Test Summary**

This option displays a test summary report that contains the results of all tests run during a test session.

# **Q Quit EUD and Reboot the System**

This option quits the EUD and reboot the system. Using other methods, such as the reboot command or the command menu option can destabilize the system.

# <span id="page-22-1"></span><span id="page-22-0"></span>**1 System Report**

The System Report provides comprehensive details about all system hardware components, including:

- Serial number
- F5<sup>®</sup> part number
- Host information
- **BIOS** version
- Firmware version
- Bootloader version
- Processor, processor version
- Power supply firmware version
- Memory in each socket
- Total memory

When you start the test, you see this message:

```
Executing System Report .
Test Begin: System Report
```
After the report completes successfully, a summary of system information displays, and you see this message:

```
Test Complete: System Report: PASSED
```
# <span id="page-22-2"></span>**2 Sensor Test**

Thissensor test performsthe hardware sensor test on both the motherboard and the switchboard, if applicable, and reports this information:

- Blade air inlet/outlet temperature
- Main board temperature
- Mezzanine temperature
- Blade voltage
- Main board voltage
- Mezzanine voltage

After the test completes successfully, you see this message:

Test Complete: Blade Sensor Test: PASSED

# <span id="page-23-0"></span>**3 QSFP+ Report**

This test checks for QSFP+ interface modules installed in the system and reports this information about those modules:

- Vendor name
- Part number
- Revision
- Media type

When you start the test, you see this message:

```
Executing QSFP+ Report .......
adding in cports
Test Begin: QSFP+ Report
```
After the report completes successfully, you see this message:

```
Test Complete: QSFP+ Report: PASSED
```
## <span id="page-23-1"></span>**4 Verify Host I2C**

This test verifies any Inter-Integrated Circuit (I2C) Bus protocol devices in the system.

When you start the test, you see this message:

```
Executing Verify Host I2C ...
Test Begin: Verify Host I2C
```
After the test completes successfully, you see this message:

```
Test Complete: Verify Host I2C: PASSED
```
# <span id="page-23-2"></span>**5 Verify PCIe Devices**

The PCIe Devices Test reports about and verifies the PCI/PCIe devices on the PCIe bus.

This test verifies these devices:

- Host PCI devices
- Host bridge
- System peripheral
- Communication controller
- ISA bridge
- RAID bus controller
- SMBus controller
- Signal processing controller
- Network and computing encryption device
- MIPS
- USB controller
- PCI bridge
- Ethernet controller
- Switch controller

When you start the test, you see this message:

```
Executing Verify PCIe Devices ...
Test Begin: Verify PCIe Devices
```
After the test completes successfully, you see the following message:

```
Test Complete: PCI Test: PASSED
```
# <span id="page-24-0"></span>**6 ECC Status Test**

This test checks the ECC memory for error correction codes and reports single-bit or multi-bit errors.

When you start the test, you see this message:

```
Executing ECC Status Test ...
Test Begin: ECC Status Test
```
After the test completes successfully, you see this message:

```
Test Complete: ECC Status Test: PASSED
```
#### <span id="page-24-1"></span>**7 Internal Packet Path Test**

This test uses the internal packet path to test the Ethernet interfaces in the system. This test sends known payload packets from the mainboard Ethernet interface back to the mezzanine Ethernet interface. The test checks for the correct receive order and payload. The test then checks the statistics at the switchboard and HSB. It takes approximately two minutes to run the internal packet path test.

When you start the test, you see this message:

```
Executing Internal Packet Path Test
....................................................................
Test Begin: Internal Packet Path Test
Test Begin: Packet Management Main Switch Test
```
After the test completes successfully, you see this message:

Test Complete: Internal Packet Path Test: PASSED

## <span id="page-25-0"></span>**8 SSL Test**

This test verifies the SSL hardware installed in the system.

When you start the test, you see this message:

Executing SSL Test ..................

After the test completes successfully, you see this message:

```
Test Complete: SSL Test: PASSED
```
# <span id="page-25-1"></span>**9 Compression Test**

This test verifies the compression hardware installed in the system.

After the test completes successfully, you see this message:

Test Complete: Compression Test: PASSED

#### <span id="page-25-2"></span>**10 SMART Test**

The Self-Monitoring Analysis and Reporting Technology (SMART) test verifies the internal status of a storage drive, including this information:

- Read error rate
- Start/Stop count
- Re-allocated sector count
- Power on hours count
- Spin-up retry count
- Drive calibration retry count
- Drive power cycle count
- Offline scan uncorrectable sector count
- Ultra ATA CRC error rate and multi-zone error rate

When you start the test, you see this message:

```
Executing SMART Test ...
Test Begin: SMART Test
```
After the test completes successfully, you see this message:

```
Test Complete: SMART Test: PASSED
```
### <span id="page-26-0"></span>**10 System RAM Report**

The System RAM report displays this information about each DIMM installed in the system:

- Part number
- Size in Megabytes (MB)
- Speed in Megahertz (MHz)
- SUB comparison test
- Serial number

When you start the test, you see this message:

```
Executing System RAM Report ...
Test Begin: System RAM Report
```
After the test completes successfully, you see this message:

Test Complete: System Memory Config Verify: PASSED

## <span id="page-26-1"></span>**12 System RAM Test**

The System RAM Test performs an SDRAM data bus and address bus test. All available Linux user RAM is tested.

*Caution: This test might take several hours to complete depending on the amount of memory available to test.*

- Stuck address test
- Random value test
- XOR comparison test
- SUB comparison test
- MUL comparison test
- DIV comparison test
- OR comparison test
- AND comparison test
- Sequential increment test

After the test completes successfully, you see this message:

```
Test Complete: System RAM Test: PASSED
```
## <span id="page-27-0"></span>**13 HSB Interface Test**

The High-Speed Bridge (HSB) Interface Test is a suite of tests targeting three HSB interface types. It performs Built-In Self Test (BIST) on the HSB SRAM interfaces and the HSB DRAM interface. It also checks packet traffic on the internal HSB-to-Switch 40Gbps Ethernet links.

When you start the test, you see this message:

```
Executing HSB Interface Test (15 mins)
..............................................................................
........................................................
Test Begin: HSB Interface Test
Test Begin: HSB to Switch Link Test
```
After the test completes successfully, you see this message:

Test Complete: HSB Interface Test: PASSED

#### <span id="page-27-1"></span>**20 Chassis Report**

This report provides comprehensive details about chassis components, including this information:

- Chassis type
- Chassis revision
- Chassis serial number
- 400 level part number
- Fan tray firmware version
- Fan tray bootloader version
- Fan tray serial number
- LCD firmware version
- System ID firmware version
- System ID bootloader
- System ID serial number
- System ID board version
- BIG-IP<sup>®</sup> registration key

When you start the test, you see this message:

```
Executing Chassis Report .........
Test Begin: Chassis Report
```
After the report completes successfully, a summary of chassis information displays, and you see this message:

```
Test Complete: Chassis Report: PASSED
```
## <span id="page-28-0"></span>**21 Chassis Sensor**

The Chassis Sensor test performs the hardware sensor test on the chassis, including this information:

- Type of chassis
- Internal PIC temperature
- External PIC temperature
- PIC voltage

When you start the test, you see this message:

```
Executing Chassis Sensor ...
Test Begin: Chassis Sensor Test
```
After the report completes successfully, you see this message:

```
Test Complete: Chassis Sensor Test: PASSED
```
# <span id="page-28-1"></span>**22 Chassis Overlay Ping**

The Chassis Overlay Ping tests the communication between slots, using this sequence:

- Ping from slot 4 to slot 1
- Ping from slot 4 to slot 2
- Ping from slot 4 to slot 3

When you start the test, you see this message:

```
Executing Chassis Overlay Ping ....
Test Begin: Chassis Overlay Ping
```
After the test completes successfully, you see this message:

```
Test Complete: Chassis Overlay Ping: PASSED
```
## <span id="page-28-2"></span>**23 Chassis Data Plane Test**

The Chassis Data Plane Test checks for active slots, identifies the platform, and checks the software installed before it can test the data plane on the blades.

Important: Make sure all the other blades running EUD in the chassis are sitting idle with no external *traffic flowing.*

When you start the test, you see this message:

```
Please make sure all the other blades running EUD
in the chassis are sitting idle with no external traffic flowing.
Otherwise unexpected results may occur.
Test Begin: Chassis Data Plane Test
   Detecting slots...
```
After the test completes successfully, you see this message:

Test Complete: Chassis Data Plane Test: PASSED

#### <span id="page-29-0"></span>**27 Blade LED Test**

This test sets each of the possible LED status levels and prompts you to verify the corresponding color and operation. You can perform this test from the console or LCD panel.

**Important:** Some LED questions time out after a minute. If a question times out, the LED test fails.

*Caution: This test cannot be performed from the optional USB LCD panel on the VIPRION® 2000 Series platform.*

When you start the test, you see this message:

Test Begin: LED Test

After the test completes successfully, you see this message:

Test Complete: Port LED Test: PASSED

#### <span id="page-29-1"></span>**28 USB LCD Keypad Test**

This test verifies the functionality of the USB LCD module. To successfully perform these tests, the USB LCD module must be connected to the blade that you want to test before you boot to EUD.

The first part of this test lists the firmware version of the LCD module. We recommend that you look directly at the LCD module to view the interactive results of these tests. Certain tests, such as the LCD backlight and LCD contrast, begin immediately after you press any key to start.

**Caution:** This test can be performed from the optional USB LCD module available for the VIPRION® 2000 Series platform. If you do not have the optional USB LCD module, the test reports that the LCD is not *detected.*

The first two tests check the viability of the LCD. To complete these tests successfully, you must be watching the LCD panel and keypad while you press any key to start.

```
LCD backlight toggling On-Off...press any key to start
Did LCD backlight toggle On-Off..? (y/n)
Verify LCD contrast changes smoothly...press any key to start
Did LCD contrast change smoothly? (y/n)
```
After you verify the LCD contrast change, you can test the keys on the LCD keypad. For this series of tests, you must press the correct key on the LCD keypad.

LCD keypad test Press the [UP] key on the LCD Panel Press the [LEFT] key on the LCD Panel Press the [ENTER] key on the LCD Panel Press the [RIGHT] key on the LCD Panel Press the [CANCEL] key on the LCD Panel Press the [DOWN] key on the LCD Panel

After the test completes successfully, you see this message:

Test Complete: LCD Test: PASSED

#### <span id="page-30-0"></span>**A Run All Blade Tests**

This option runs all of the blade tests.

This process takes approximately one to two hours.

# <span id="page-30-2"></span><span id="page-30-1"></span>**B Run tests in [A] but exclude test 12 (System RAM Test)**

This option runs all tests that are applicable to the system, excluding the interactive tests and the System RAM test.

# <span id="page-30-3"></span>**C Run All Chassis Tests**

This option runs all chassis tests. This process takes approximately six minutes.

#### **I Run All Interactive Tests**

This option runs all interactive tests. This process takes approximately 10 minutes to complete.

# <span id="page-31-0"></span>**D Display Test Report Log**

This option displays a test report. A report log is stored as the text file /shared/log/eud.log in the host file system.

*Important: You must run eud\_log from the command line to create output for this report.*

# <span id="page-31-1"></span>**S Display Test Summary**

This option displays a test summary report that contains the results of all tests run during a test session.

# <span id="page-31-2"></span>**Q Quit EUD and Reboot the System**

This option quits the EUD and reboot the system. Using other methods, such as the reboot command or the command menu option can destabilize the system.

# <span id="page-32-1"></span><span id="page-32-0"></span>**Legal Notices**

#### **Publication Date**

This document was published on February 15, 2018.

#### **Publication Number**

MAN-0490-03

#### **Copyright**

Copyright © 2018, F5 Networks, Inc. All rights reserved.

F5 Networks, Inc. (F5) believes the information it furnishes to be accurate and reliable. However, F5 assumes no responsibility for the use of this information, nor any infringement of patents or other rights of third parties which may result from its use. No license is granted by implication or otherwise under any patent, copyright, or other intellectual property right of F5 except as specifically described by applicable user licenses. F5 reserves the right to change specifications at any time without notice.

#### **Trademarks**

For a current list of F5 trademarks and service marks, see *<http://www.f5.com/about/guidelines-policies/trademarks/>*.

All other product and company names herein may be trademarks of their respective owners.

#### **Export Regulation Notice**

This product may include cryptographic software. Under the Export Administration Act, the United States government may consider it a criminal offense to export this product from the United States.

#### **RF Interference Warning**

This is a Class A product. In a domestic environment this product may cause radio interference, in which case the user may be required to take adequate measures.

#### **FCC Compliance**

This equipment has been tested and found to comply with the limits for a Class A digital device pursuant to Part 15 of FCC rules. These limits are designed to provide reasonable protection against harmful interference when the equipment is operated in a commercial environment. This unit generates, uses, and can radiate radio frequency energy and, if not installed and used in accordance with the instruction manual, may cause harmful interference to radio communications. Operation of this equipment in a residential area is likely to cause harmful interference, in which case the user, at his own expense, will be required to take whatever measures may be required to correct the interference.

Any modifications to this device, unless expressly approved by the manufacturer, can void the user's authority to operate this equipment under part 15 of the FCC rules.

#### **Canadian Regulatory Compliance**

This Class A digital apparatus complies with Canadian ICES-003.

#### **Standards Compliance**

This product conforms to the IEC, European Union, ANSI/UL and Canadian CSA standards applicable to Information Technology products at the time of manufacture.

#### **Brazil Compliance**

This product is homologated by ANATEL, in accordance with the procedures regulated by Resolution n. 242/2000 and meets the technical requirements applied.

This product is homologated by ANATEL, in accordance with the procedures regulated by Resolution n. 242/2000 and meets the technical requirements applied including the exposure limits of the Specific Absorption Rate for electric, magnetic and electromagnetic fields of radio frequency in accordance with Resolutions 303/2002 and 533/2009.

This equipment is not subject to the protection from harmful interference and may not cause interference with duly authorized systems.

For more information, see the ANATEL website at www.anatel.gov.br.

#### **VCCI Class A Compliance**

This is a Class A product. In a domestic environment, this product may cause radio interference, in which case the user may be required to take corrective actions. VCCI-A

この装置は、クラスA情報技術装置です。この装置を家庭環境で使用す ると電波妨害を引き起こすことがあります。この場合には使用者が適切 な対策を講ずるよう要求されることがあります。 **VCCI-A** 

# **Index**

#### **B**

blade tests running all *[21](#page-20-1)*, *[31](#page-30-0)* boot (grub) menu booting EUD *[11](#page-10-3)* booting EUD boot (grub) menu *[11](#page-10-3)* USB flash drive *[11](#page-10-2)*

# **C**

chassis data plane test *[20](#page-19-0)*, *[29](#page-28-2)* chassis overlay ping test *[19](#page-18-1)*, *[29](#page-28-1)* chassis report test *[18](#page-17-1)*, *[28](#page-27-1)* chassis sensor test *[19](#page-18-0)*, *[29](#page-28-0)* chassis tests running all *[22](#page-21-0)*, *[31](#page-30-2)* compression test *[26](#page-25-1)*

# **E**

ECC status test *[15](#page-14-1)*, *[25](#page-24-0)* EUD about *[5](#page-4-1)* after downloading files *[9](#page-8-1)* checking file integrity *[9](#page-8-2)* determining version *[7](#page-6-2)* downloading files *[7](#page-6-1)* notes on running *[5](#page-4-2)* options for running tests *[11](#page-10-1)* supported platforms *[5](#page-4-3)* EUD commands displaying test report log *[22](#page-21-2)*, *[32](#page-31-0)* displaying test summary report *[22](#page-21-3)*, *[32](#page-31-1)* quit EUD *[22](#page-21-4)*, *[32](#page-31-2)* running all chassis tests *[22](#page-21-0)*, *[31](#page-30-2)* running blade tests *[21](#page-20-1)*, *[31](#page-30-0)* running non-interactive system tests (excluding system RAM test) *[21](#page-20-2)*, *[31](#page-30-1)*

### **H**

Host I2C test *[24](#page-23-1)* HSB interface test *[28](#page-27-0)*

#### **I**

I2C test *[14](#page-13-1)* IM file downloading *[7](#page-6-3)* installing *[9](#page-8-3)*

interactive tests running all interactive tests *[22](#page-21-1)*, *[31](#page-30-3)* internal loopback test *[16](#page-15-1)* internal packet path test *[16](#page-15-0)*, *[25](#page-24-1)*

# **L**

LED test *[20](#page-19-1)*, *[30](#page-29-0)*

## **M**

MD5 checksum *[9](#page-8-2)* mezzanine RAM report *[17](#page-16-1)* mezzanine RAM test *[17](#page-16-2)*

#### **N**

non-interactive system tests (excluding system RAM test) running all *[21](#page-20-2)*, *[31](#page-30-1)*

#### **P**

PCIe test *[24](#page-23-2)* PCI test *[15](#page-14-0)*

# **Q**

QSFP+ report *[24](#page-23-0)*

# **S**

sensor report *[13](#page-12-2)* sensor test *[23](#page-22-2)* SFP/SFP+ report *[14](#page-13-0)* SMART test *[17](#page-16-0)*, *[26](#page-25-2)* SSL test *[16](#page-15-2)*, *[26](#page-25-0)* system RAM report *[27](#page-26-0)* system RAM test *[18](#page-17-0)*, *[27](#page-26-1)* system report *[13](#page-12-1)*, *[23](#page-22-1)*

#### **U**

USB flash drive booting EUD *[11](#page-10-2)* loading EUD onto *[10](#page-9-0)* USB jump drive, See USB flash drive. USB LCD keypad test *[21](#page-20-0)*, *[30](#page-29-1)* USB LCD module using to display test results *[11](#page-10-1)* USB mass storage device, See USB flash drive. **Index**